## Bolted Connection – Tutorial

jcs - 3/31/2013

## **Project Management (Folders)**

- 1. Create a Folder: Bolted Connection
- 2. Use the previous project. Make the previous folder frequent

## **Tutorial - File Management**

- 1. Instructions for this tutorial are in the Autodesk Software
	- a. Select: Tutorials | Bolted Connections

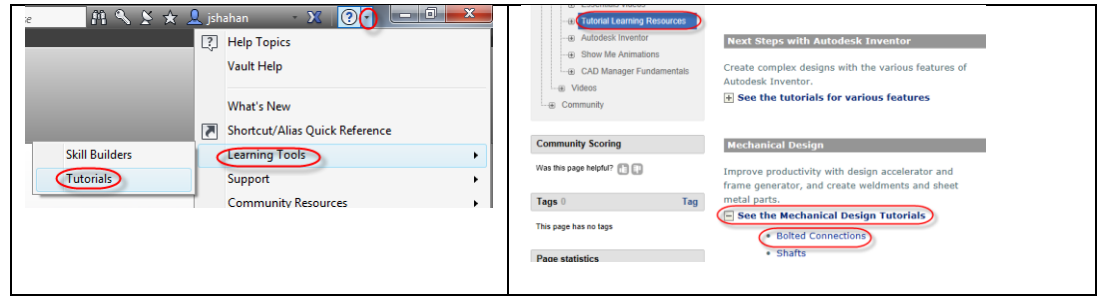

- 2. Do not use the folders / project indicated in the tutorial. Use the folders / project defined for TSM 216
- 3. Required files are in the library. These files can't be modified
	- a. If the **assembly** require modification, do the following
		- i. Open the library file
		- ii. File | Save-As: save them into the workspace
	- b. If **part in the assembly** require modification
		- i. Open the part file
		- ii. File | Save-as: Save the part into the workspace
		- iii. Select the part in the model tree, replace it with the part that was saved in the workspace

4. Continue with the rest of the tutorial.

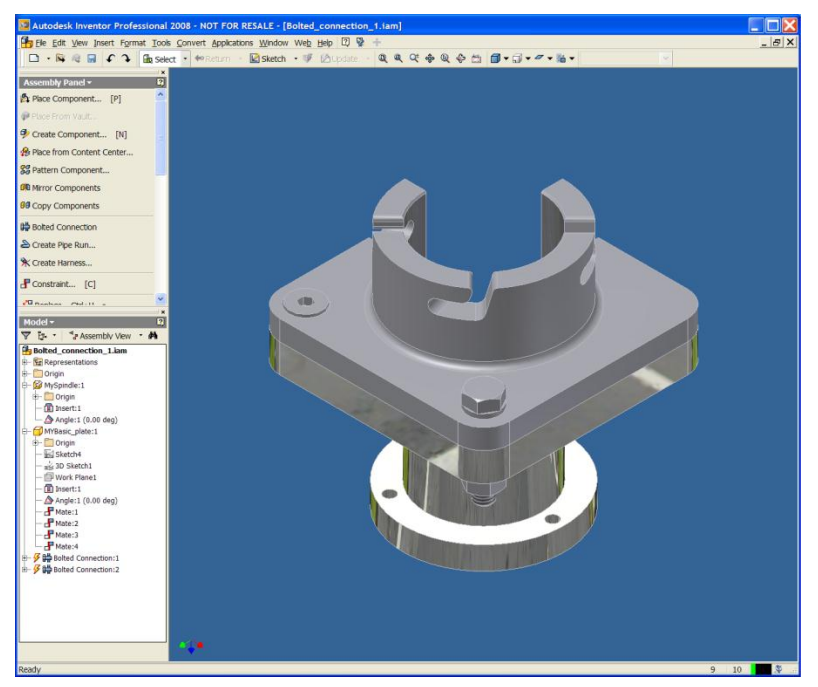

File: MyBolted\_connection.iam

5. Create the assembly drawing, see below.

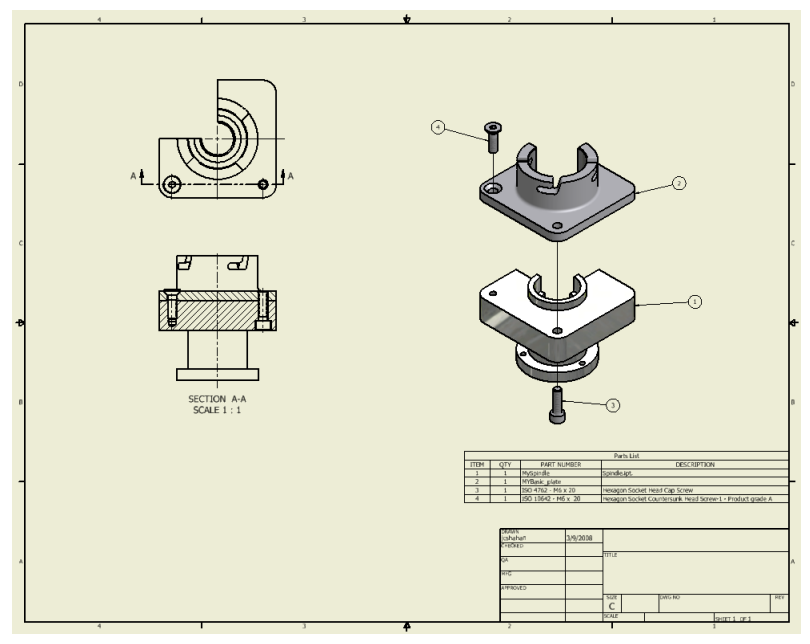

File: MyBolted\_connection.idw